# **Introduction**

Mind Vector is an elegant yet easy to use mind mapping application for Mac. It enhances user's productivity by collecting information and processing it quickly.

Mind map technique can be used for brainstorming, creating travel plans, developing educational maps, researching on a particular subject, jotting down the minutes of meeting, managing projects and more.

## **Requirements:** Mac OS 10.8 and above

**Basic Concepts:** Mind Vector covers several important mind mapping concepts, which are described as follows:

# **Mind Mapping**

Mind Mapping is the creative way to simplify complex ideas and problems. It finds great use in situations, when the user entails a quick brainstorming session, needs to list down various ideas in a haste, take notes in a class, design the organizational structure, prepare for a meeting or a presentation and what not.

User can easily identify the connection between different ideas and arrive at a novel solution while investing the least amount of time. Mind maps begin with the primary idea, called the root node that has secondary ideas and topics radiating around it.

There is no limit to the size of a mind map, as the size of a map is totally dependent on the creativity of user. You can choose to create a small organization map, a grammar map, or a map with all the nations, their capitals, major towns and more.

# **Nodes**

Node signifies an "idea".

The node, indicating the core piece of information or primary idea is called the 'Root Node'. Likewise, the nodes which originate from the root node and are associated with it are called the 'Child Nodes'. Likewise, 'Sibling Nodes' are the ones on the same hierarchical level under a common Parent Node.

## **Connections**

Connections indicate the link between two nodes. In a hierarchical set up, a child node is directly linked to the Parent node. This means, multiple child nodes can emerge from a single parent node.

## **OS X Sharing**

The share button available in Mac allows you to share the map via AirDrop, Mail and Messages

## **Using the App:**

Now, as the basic concept of mind mapping is known, we can move forward with the app functionalities.

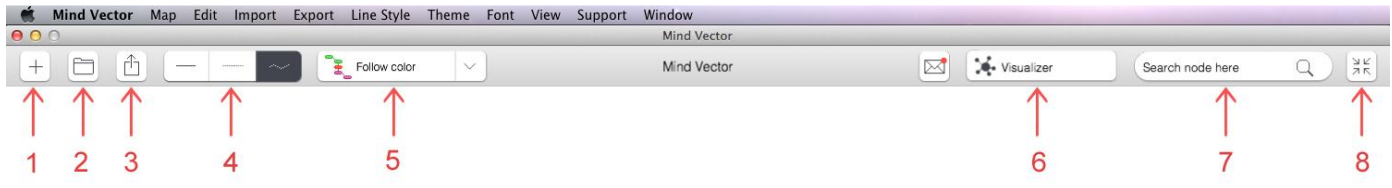

## **1)Creating Map and Notes**

Creating a Map in Mind Vector is a cakewalk. Simply tap on the  $+$  (1) to create a map.

For the purpose of manual, let's create a travel map of Australia.

Tap on the  $+(1)$  button on the Upper Left Hand corner of screen beneath the Menu Bar. It will open up an Untitled Map. Name it "Travel Australia".

You have now named your map. The name of your map and root node will be the same in Mac.

Hence, as soon as you type in Travel Australia and tap on " Command- Enter" it becomes the name of your map and root node. Here we will create numerous child nodes as Adventure, Shopping, Food & Wine, Nature Rides and more.

#### **2)Map View**

Click on the Map View button(2), to see a list of maps that you have created.

#### **3)Export Map**

User can export the mindmap as an image, PDF or CSV using export icon(3)

#### **4)Line Styles**

Mind Vector offers 3 line styles, namely dotted, curved and straight to the user for connecting nodes. Tap on Line styles icon(4) to pick a line style of your choice

## **5) Theme Button**

User can pick from five available color themes or utilize the No Theme button to create his signature mind map. Click Theme button(5) to make your choice.

## **6)Visualizer Mode**

Visualizer Mode (6), present besides the search bar arranges the nodes radially and offers an overview of the map in a single glance.

## **7) Search Node Bar**

User can choose to search a particular node in a mindmap by clicking on the search node bar(7)

## **8) Center Map**

Click on the center map button(8) to bring the root node in the center of map. This is very helpful in big sized maps, when the user has moved far from the primary idea while creating a series of nodes.

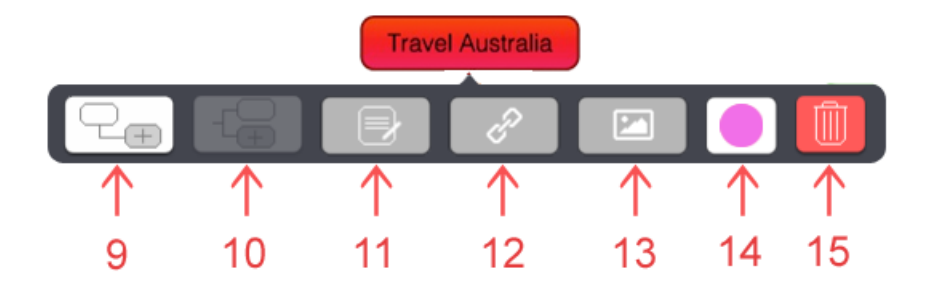

#### **9)Adding Child Node**

To add child node, click on child node icon (9) and create secondary nodes.

#### **10)Adding Sibling Nodes**

Creating Sibling nodes is possible only for child nodes. Sibling of root node(primary idea) cannot be created. Use icon 10 to create siblings.

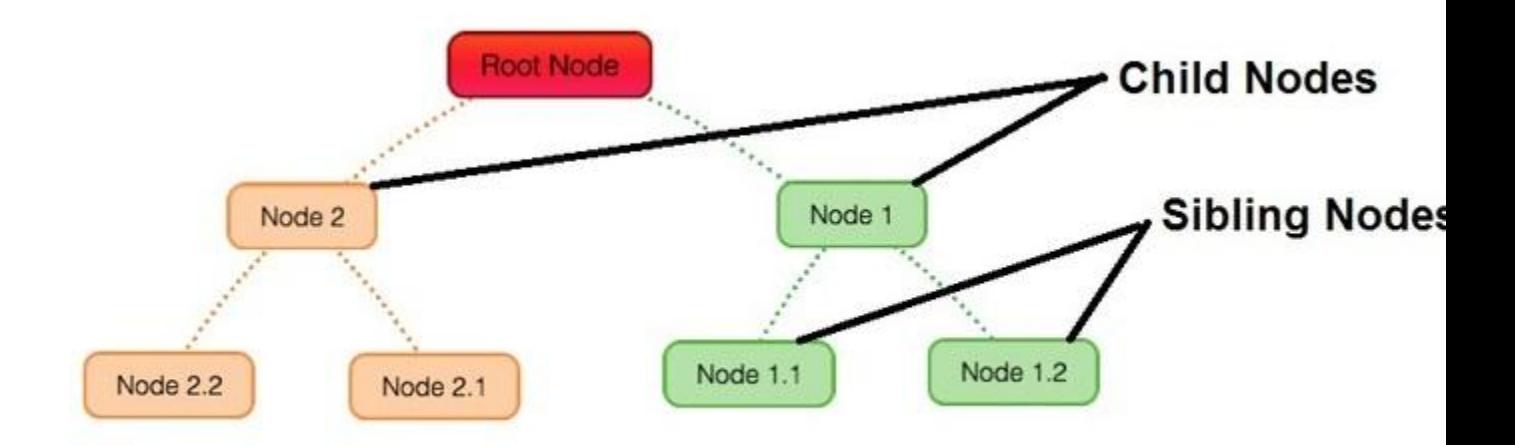

## **11)Adding notes to node**

Click the notes icon (11) in node details box and type the text. You can add the important text that provides information about a particular node.

To remove the text, click the node and go to notes icon.

#### **12)Adding links to nodes**

Adding link to a node is easy with Mind Vector. Click the link icon (12) in node details box and type in or paste(Command-K) the link that you wish to keep for reference while crafting the map.

To remove the link, click the node and go to the link icon. Click the link icon once and delete the URL.

#### **13)Adding images to nodes**

Click the image icon (13) in node details box and add image importing it via Gallery or Camera.

To remove the image, click the node and go to image icon. Click it once and choose the delete option.

#### **14)Changing node color**

The node details box allows you to change the color of nodes by clicking on the color button  $(14)$ .

# **15)Delete Node**

Delete a particular node by clicking on the trash icon(15)

## **Menu Bar**

Menu Bar is present on the top of screen and has multiple buttons supporting various functionalities.

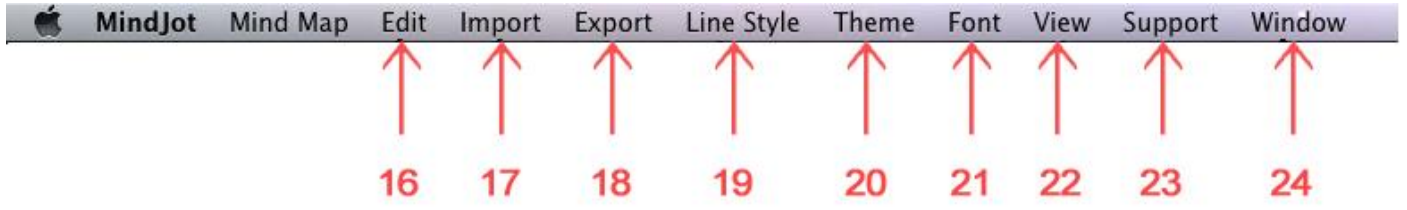

## **16)Edit- Shortcut Keys**

Click the Edit button on the Menu bar to understand Shortcut options.

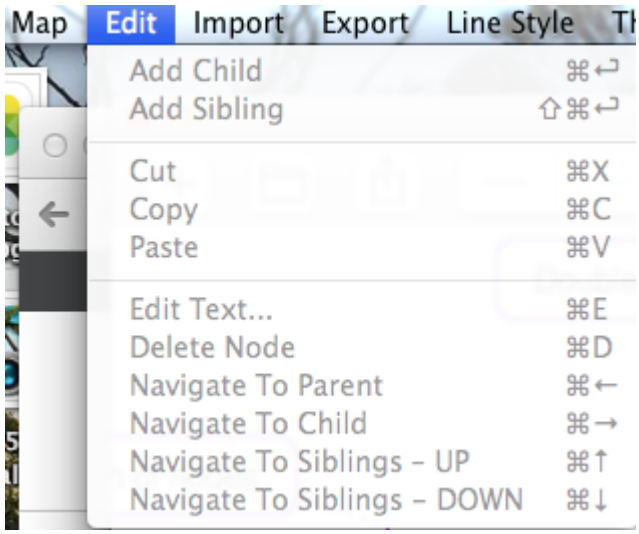

# **17)Importing**

Mind Vector allows import of CSV file from DropBox in a specific format as showcased below:

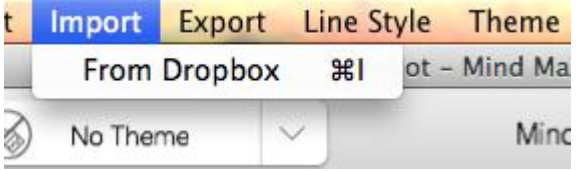

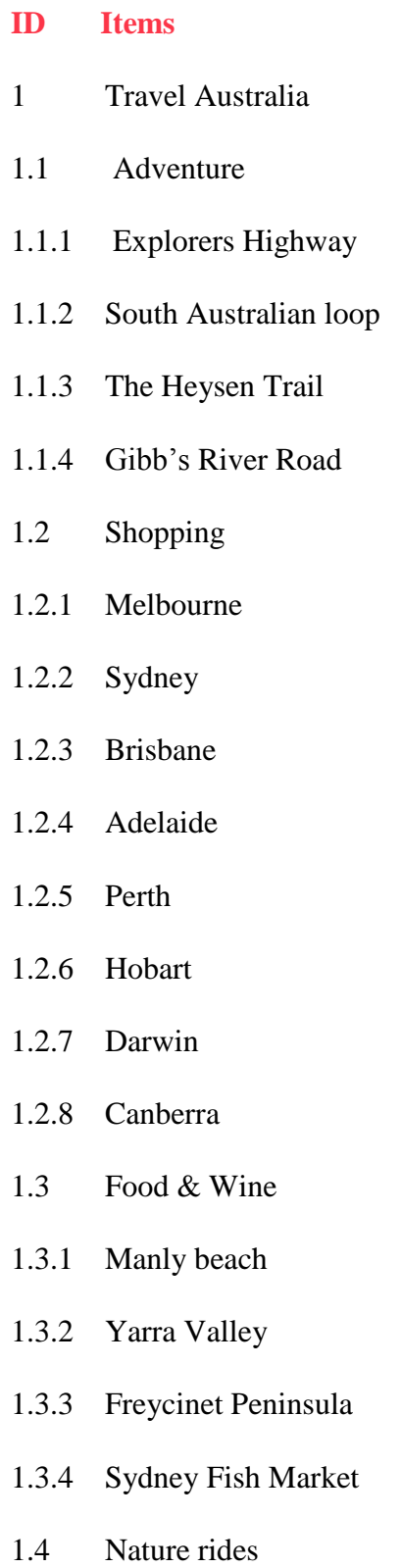

1.4.1 Red Centre

## 1.4.2 Kimberley

## 1.4.3 Rainforests

And So on…

You can view the map imported, using the same CSV format as mentioned above.

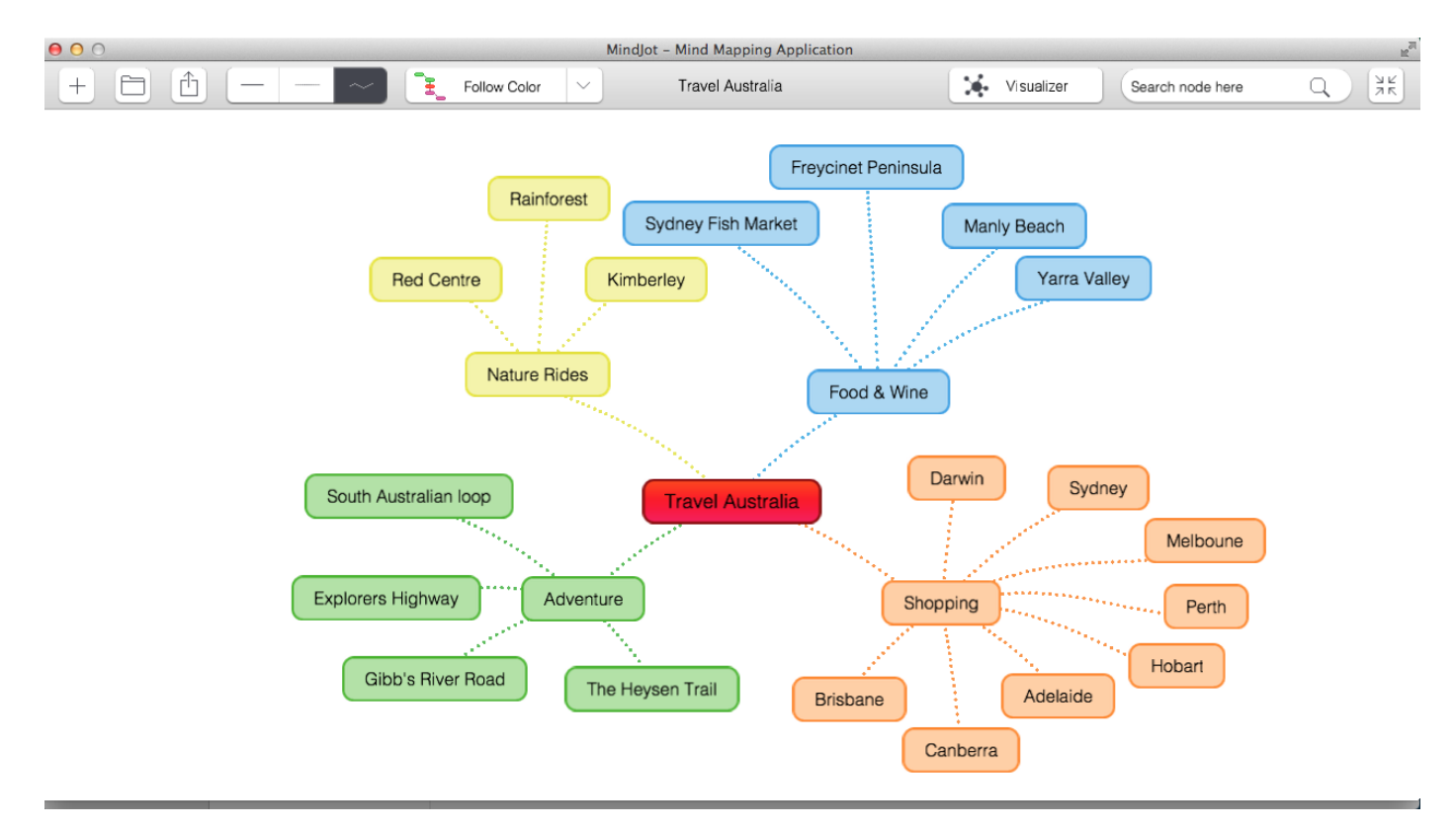

# **18)Exporting**

Export the map as an image, .PDF or .CSV via mail or save it in DropBox or to the Gallery.

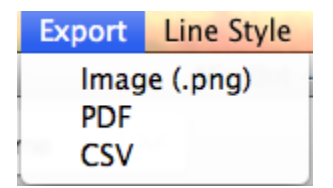

# **19)Line Style**

Mind Vector offers 3 line styles, namely dotted, curved and straight to the user for connecting nodes. Tap on Line styles icon(19 and 4) to pick a line style of your choice.

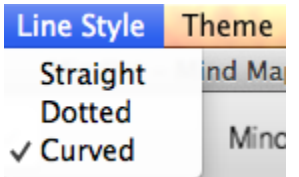

#### **20)Theme Button**

User can pick from five available color themes or utilize the No Theme button to create his signature mind map. Click Theme button(5 and 20) to make your choice.

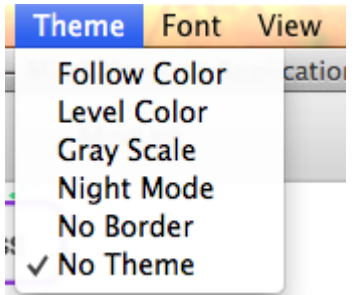

#### **21)Changing the Font**

You can change the font of text inside a map by clicking on the "font" button in the Menu bar.

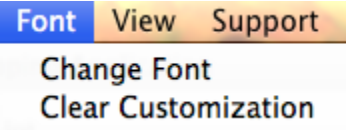

#### **22)View**

Use the view button to Toggle Visualizer, Toogle Toolbar or Center the Map

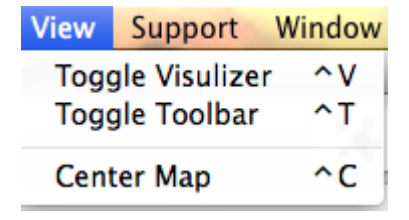

# **23)Support**

Support button takes the user to various pages in the app website.

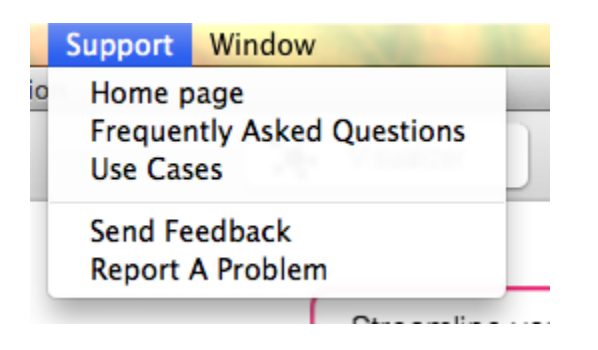

**24)Window-** It's the default screen of Mac.

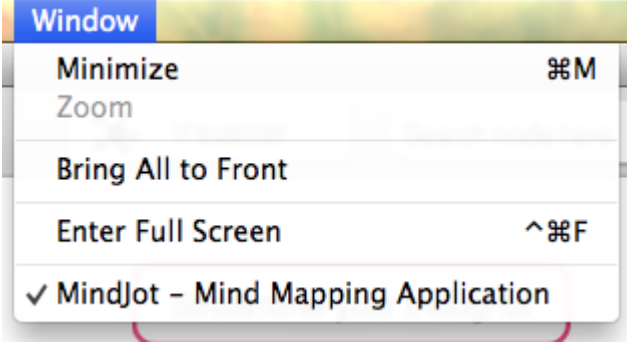

# **Added Functionality**

## **Drag and Drop**

Users can readily move the nodes from one location to another by using the drag and drop functionality.